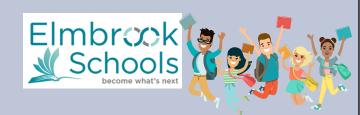

Hello Private and Parochial School Families,

Thank you for your interest in Elmbrook Schools Summer School Program! In order to participate in course selection you will need to complete online enrollment by <u>February 24</u>. This is required for all new and returning students.

## **New Summer School Students**

- When completing the online enrollment you will need to upload your child's birth certificate and proof of residency documents.
- After the district verifies your documents and processes your child's enrollment, you will receive a confirmation email. Then you will be able to complete course selection March 2 - 9.

## **Returning Summer School Students**

- Your submission of the online enrollment ensures that we have the most up-to-date information on file for your child (emergency contacts, medical updates, parent/guardian contact information, etc.).
- You are **NOT** required to provide any verification documents.
- After the district processes your child's enrollment, you will be able to complete course selection March 2 9.

## **Online Enrollment Instructions**

To complete your Online Enrollment form, please visit our district's website.

STEP 1: Confirm you wish to "Start a New Enrollment"

STEP 2: Complete all the information in the table

- For Summer School enrollment, choose 20-21
- Click "Begin Enrollment" to continue
- You will receive an email message shortly containing a link to the enrollment form, should you need to exit the application and return later

**STEP 3**: Confirm your authentication by entering your first and last name. Click "Submit" to continue.

STEP 4: Enter and Verify Information

- For each of the six TABS (e.g. Household) follow the onscreen prompts
- Move to the next page by clicking Next
- A red \* indicates a required field
- Yellow highlights indicate missing information
- When all pages are complete, move to the next tab by clicking Save/ Continue
- In the Student tab section select Summer School K-8 or Summer School High School based on your child's grade level during the 20-21 school year.

ONLINE REGISTRATION KIOSK 1 Welcome to the Elmbrook Schools Online Registration Kioski Please select whether you are starting a new application or if you are returning to finish an existing application. Start New Enrollment Return to Saved Enrollment

| Please complete the information below<br>Parent/Guardian First Name                                                                                                    | to begin the enrollmen 2                                        |  |  |  |  |  |  |  |
|----------------------------------------------------------------------------------------------------|-----------------------------------------------------------------|--|--|--|--|--|--|--|
|                                                                                                    |                                                                 |  |  |  |  |  |  |  |
| Parent/Guardian Last Name                                                                                                    | *                                                               |  |  |  |  |  |  |  |
| Date of Birth (MM/DD/YYYY)                                                                                                    | *                                                               |  |  |  |  |  |  |  |
| Registration Year                                                                                                    | 17-18 🔻                                                         |  |  |  |  |  |  |  |
| Email Address                                                                                                    |                                                                 |  |  |  |  |  |  |  |
| Previously Attended this District                                                                                                    |                                                                 |  |  |  |  |  |  |  |
| Please type the two words you see disp                                                                                                    | layed in the image below                                        |  |  |  |  |  |  |  |
| 1e4 x TBm                                                                                                    |                                                                 |  |  |  |  |  |  |  |
| Welcome New Familyl Please type in your first a<br>By typing your name into the box below, you att<br>authenticated into this application or an authoriz<br>you are entering/verifying is accurate and true to<br>Submit | est that you are the person duser of this account, and the data |  |  |  |  |  |  |  |

| XEnter wave by                  | me address b    | nalaus This  | a addeses datase   | miner which esh          | eel(e) were ek   | م النب (مماليات  | tend for use | enter your address, a  | -1 -1 |  |
|---------------------------------|-----------------|--------------|--------------------|--------------------------|------------------|------------------|--------------|------------------------|-------|--|
| addresses in c<br>Apartment #). | ur database v   | vill display | . If your address  | ss appears, selec        | t it, verify the | information,     | and make an  | y changes necessary (e | g.    |  |
| Number                          |                 | Prefix       | Street             |                          |                  | Tag              | Direction    | Apartment              |       |  |
|                                 | -               | •            |                    |                          | •                | •                | •            |                        |       |  |
| City                            |                 | -            | State              | Zip                      | Ext.             | County           |              |                        |       |  |
|                                 |                 |              | •                  |                          |                  |                  |              |                        |       |  |
| Clear Addres                    |                 |              |                    |                          |                  |                  |              |                        |       |  |
| Click on you                    | r address if it | appears i    | in box             |                          |                  |                  |              |                        |       |  |
|                                 |                 |              |                    |                          |                  |                  |              |                        |       |  |
|                                 |                 |              |                    |                          |                  |                  |              |                        |       |  |
|                                 | Yo              | our addres   | s as entered at    | bove                     |                  |                  |              |                        |       |  |
|                                 | Yo              | our addres   | s as entered at    | bove                     |                  |                  |              |                        |       |  |
|                                 | Ye              | our addres   | s as entered ab    | bove                     |                  |                  |              |                        |       |  |
|                                 |                 |              |                    |                          |                  |                  |              |                        |       |  |
| If your addres                  |                 |              |                    | bove<br>nk to our bounda | ary map to ver   | rify your child' | s school.    |                        |       |  |
| If your addres                  |                 |              |                    |                          | ary map to ver   | rify your child' | s school.    |                        |       |  |
|                                 | s does not dis  | play, plea   | se follow this lin | nk to our bounda         |                  |                  |              | 8 School Year Web.pd   |       |  |
|                                 | s does not dis  | play, plea   | se follow this lin | nk to our bounda         |                  |                  |              | 8 School Year Web.pd   |       |  |
|                                 | s does not dis  | play, plea   | se follow this lin | nk to our bounda         |                  |                  |              | 8 School Year Web.pd   |       |  |
|                                 | s does not dis  | play, plea   | se follow this lin | nk to our bounda         |                  |                  |              | 8 School Year Web.pd   |       |  |

**STEP 5**: Review and Submit. When you reach the 6th (Completed) tab, be sure to review and submit your online enrollment. You will have an opportunity to print your registration, and you will also receive a confirmation email.